# **Introduction:**

Philips strives to continually bring you the best experience from our products. To obtain the optimal performance and the latest features, you are highly recommended to keep the firmware of your docking speaker updated.

## **Preparation for firmware update:**

- Download and install Philips Fidelio APP via Android Market to your Android-powered product that is supported by the Philips docking speaker.
- Connect your Android-powered product to the Internet via Wi-Fi.

# **Update Procedure:**

1. Check for firmware update; download and installed the new firmware (a) Automatic method; OR (b) Manual method

2. Confirm that the update was successful

## **Step 1: Check for firmware update; download and install new firmware**

### **(a) Automatic method**

- 1. Power on your Philips docking speaker.
- 2. Dock your Android-powered product onto the docking speaker. Philips Fidelio App would be started automatically.\* **Note***: Connection of the Android-powered product to the Internet via Wi-Fi connection is recommended. Otherwise, you may be charged for the data transfer by your mobile service provider.*
- 3. Your Android-powered product would be connected to the docking speakers through Bluetooth automatically.
- 4. If there is an updated firmware ready, an icon of "Updated firmware available" is shown in the notification area on the top of your Android-powered product. If you wish to download and install the updated firmware, tap on the notification pull-down page and follow the on-screen instructions.
- 5. After update, the Philips docking speakers will reboot.
- 6. The APP will report that the upgrade is successful.

### **(b) Manual method**

- 1. Power on your Philips docking speaker.
- 2. Dock your Android-powered product onto the docking speaker. **Note***: Connection of the Android-powered product to the Internet via Wi-Fi connection is recommended. Otherwise, you may be charged for the data transfer by your mobile service provider.*
- 3. Manually start Philips Fidelio App.
- 4. Your Android-powered product would be connected to the docking speakers through Bluetooth automatically.
- 5. In the Philips Fidelio App, go to "Settings" menu.
- 6. Under "Device Version" the current version of firmware is displayed.

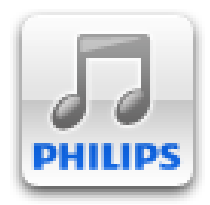

- 7. Tap on "Firmware Update" to enter the firmware update user inteface.
- 8. Tap on the "Check Now" button. If there is updated firmware availble, you will be prompted to proceed to download and update the firmware.
- 9. Choose "Yes" to proceed to update.
- 10. After update, the Philips docking speakers will reboot.
- 11. The APP will report that the upgrade is successful.

### **Step 2: Confirm that the update was successful**

- 1. In the Philips Fidelio App, go to "Settings" menu.
- 2. Under "Device Version" the current version of firmware is displayed. You should see the version number is now updated.
- 3. If not, repeat **'Step 1b Update the firmware for your docking speakers (Manually)' and 'Step 3 Confirm that the update was successful'.**

\*For products which charging through USB port is not supported, e.g. Motorola Xoom, Fidelio App should be started manually. In this case, use manual method instead.